# **Quick Installation Guide**

### **Printer Overview**

#### **Note: The interface picture here is for reference only. Please refer to the specification for the interfaces availability.**

### **Setting up the Printer**

- 1. Connect the printer to the computer with the provided printer cable.
- 2. Plug one end of the power cord into the power connector at the rear of the printer, and then plug the other end into a properly grounded wall outlet.

**Note: Please switch OFF printer power switch prior to plug in to the power cord to printer power jack.**

## **Loading the Ribbon**

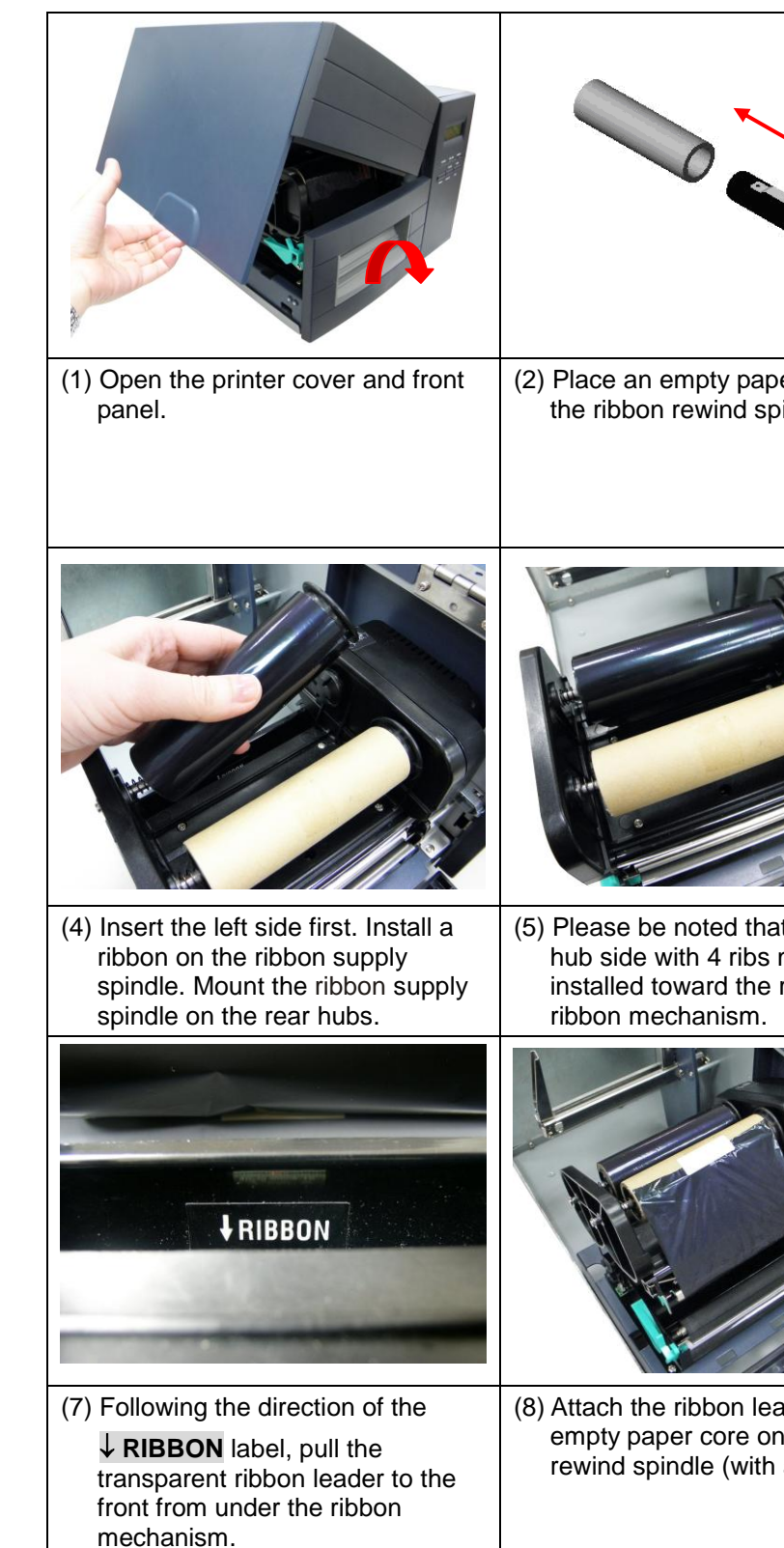

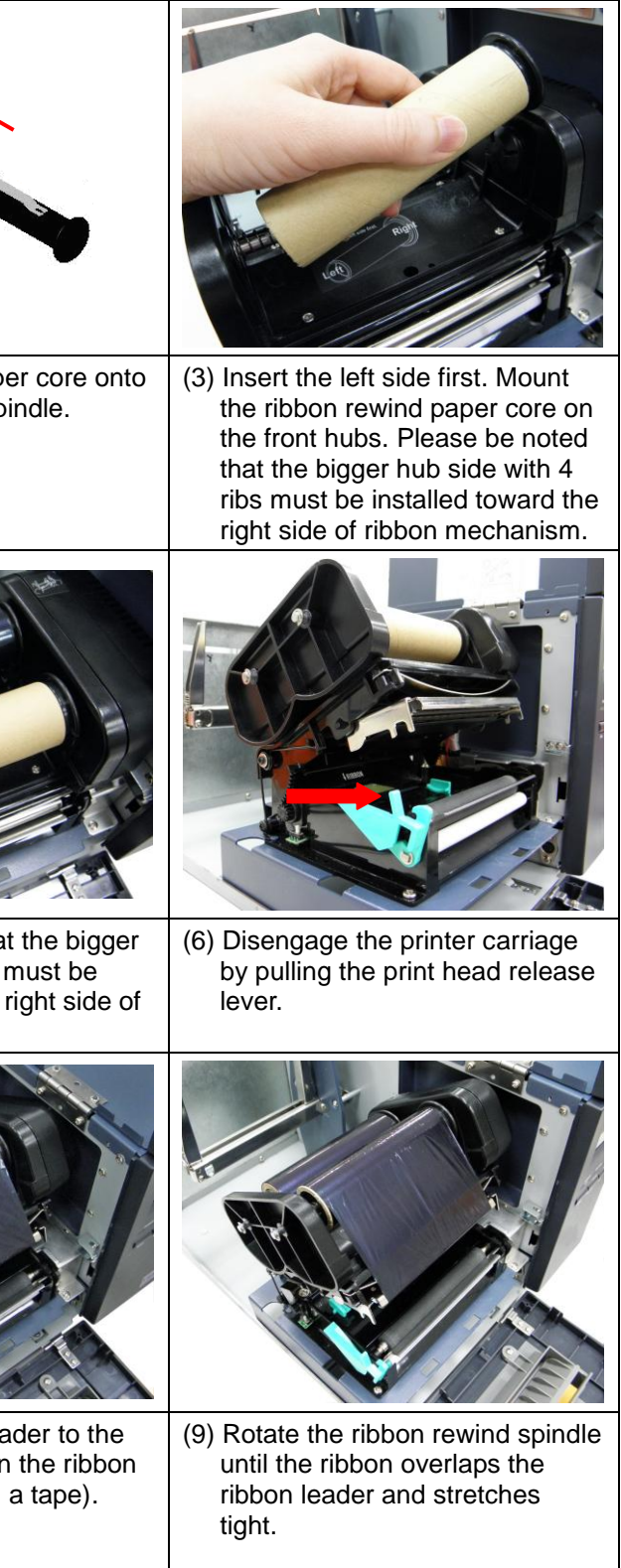

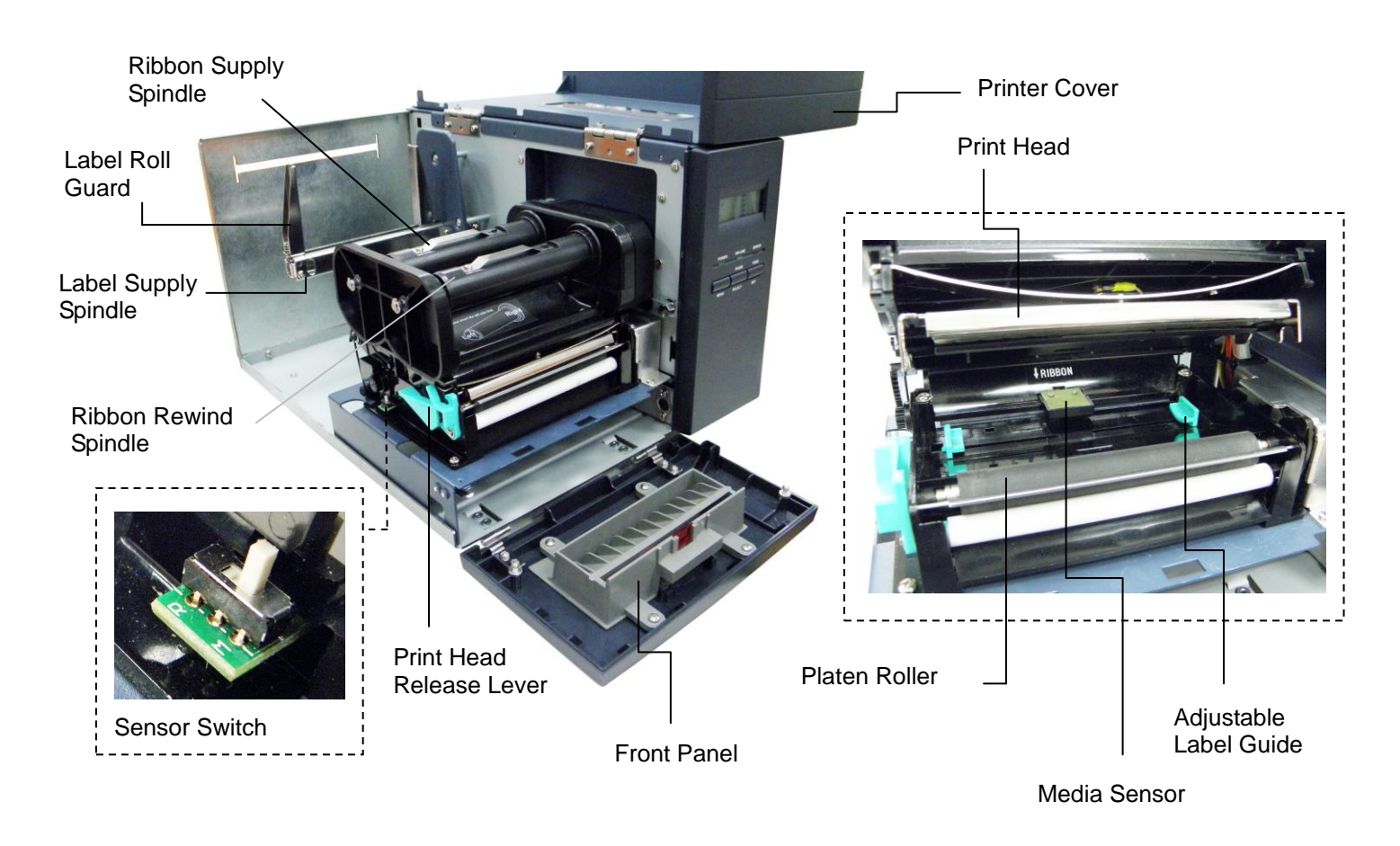

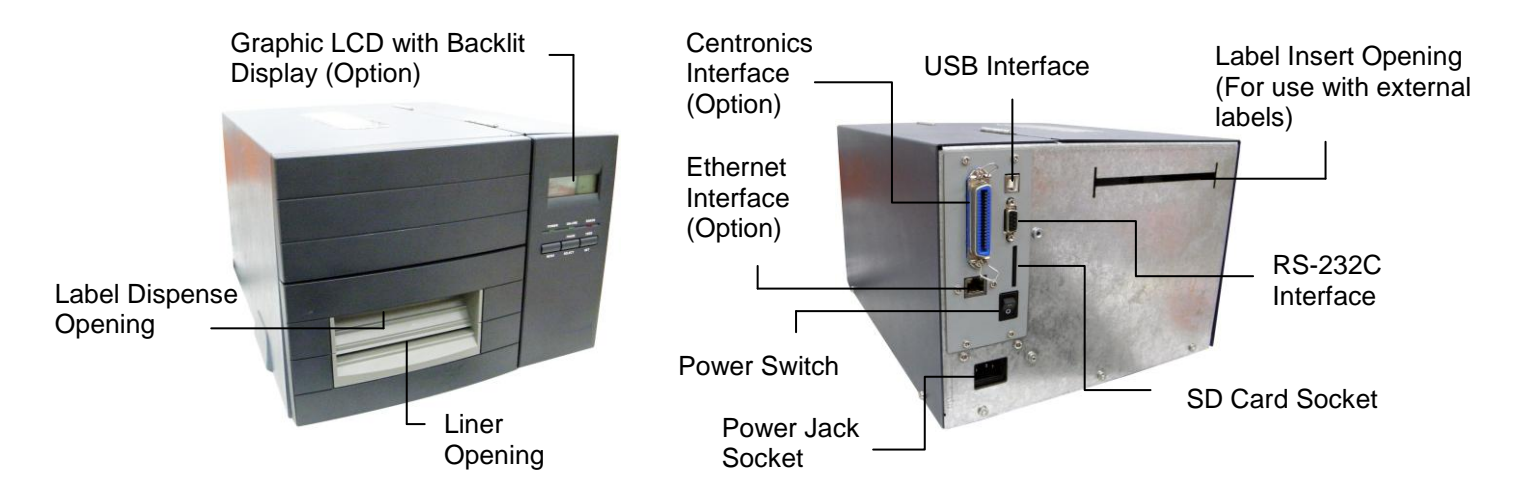

#### **Loading the Label**

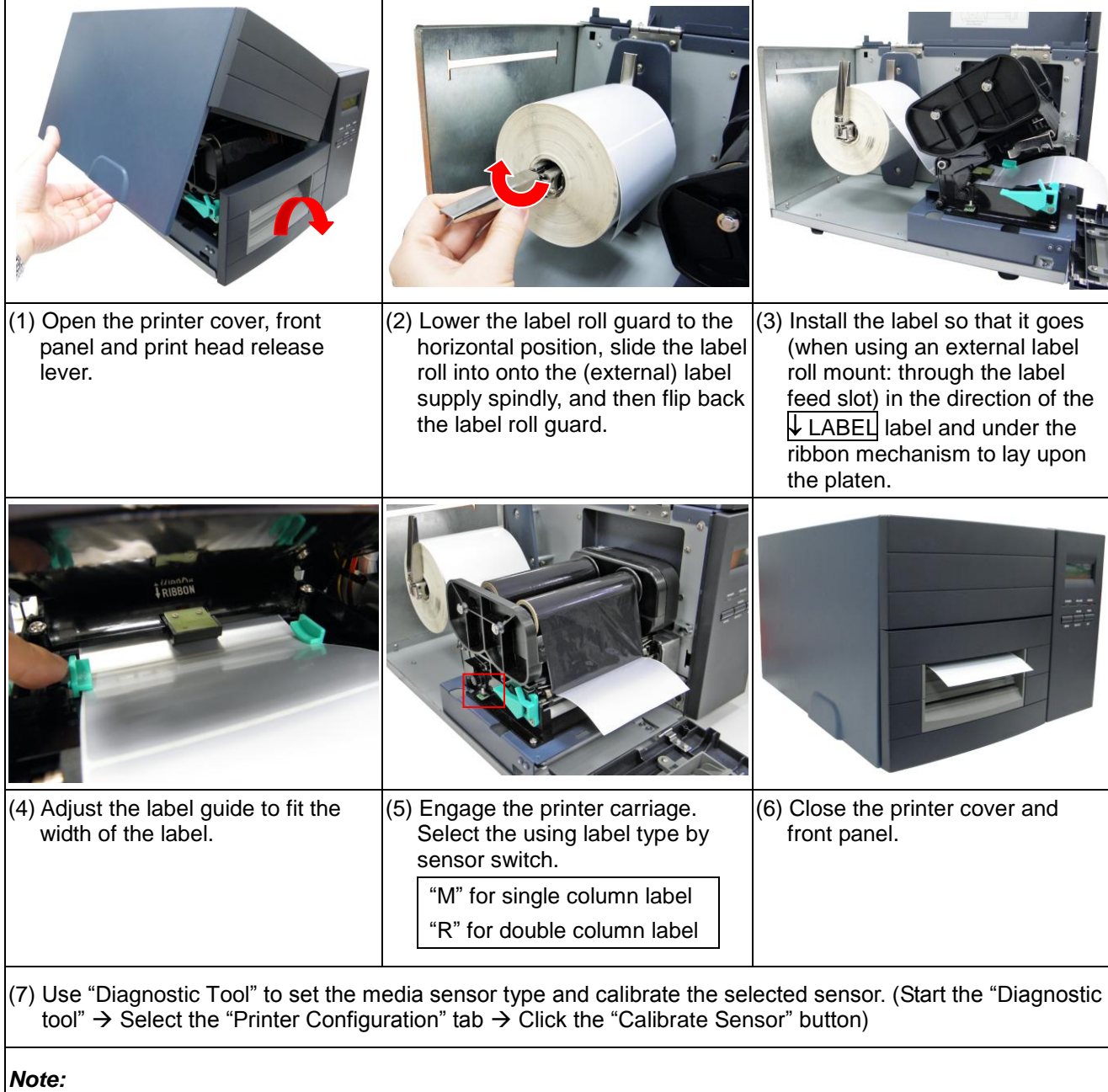

The Diagnostic Utility toolbox allows users to explore and change printer status and settings. Downloading graphics, fonts, firmware to the printer can be accomplished using this utility, as well as creating bitmap fonts. The Diagtools can be used to send additional commands to the printer and troubleshoot any issues during use. **Note: The Diagnostic Utility requires printer firmwares V6.00 and above. Start the Diagnostic Tool:** (1) Double click the Diagnostic tool icon (<br>(2) Four features (Printer Configuration ( (2) Four features (Printer Configuration, File Manager, Bitmap Font Manager, Command Tool) are included in the Diagnostic utility. **Features Tab** Dump Tex **RTC** Setup alibrate Sei **Printer Functions** Print Test Par nore AUTO.BA Ethernet Setup Data Bits Parity: **Printer Status** .<br>Shift> Clea  $\overline{\phantom{a}}$  Save

- *When switched on, the printer will automatically detect whether ribbon is installed to set printer to direct thermal or thermal transfer mode. As such, to use thermal transfer mode, be sure to install the ribbon, the label, and engage the ribbon mechanism before you switch on the printer. To use direct thermal mode, install the label and engage the ribbon mechanism before switching on the printer.*
- *Please calibrate the gap/black mark sensor when changing the media.*
- *When the printer is out of ribbon or label, the ON-LINE LED will not come on and the ERROR LED will flash. Reload the ribbon or media without turning off the printer. Press the FEED button a few times until the ON-LINE LED illuminates, the printing job will be resumed without data loss.*
- *To use the self-peeling function (option), tear off the first few labels, turn the print head release lever backwards, guide the backing paper over the (metal) label stripper and then downwards insert it between the platen and the self-peeling rod.*

### **Diagnostic Tool**

(3) The Printer Functions group provides the following options:

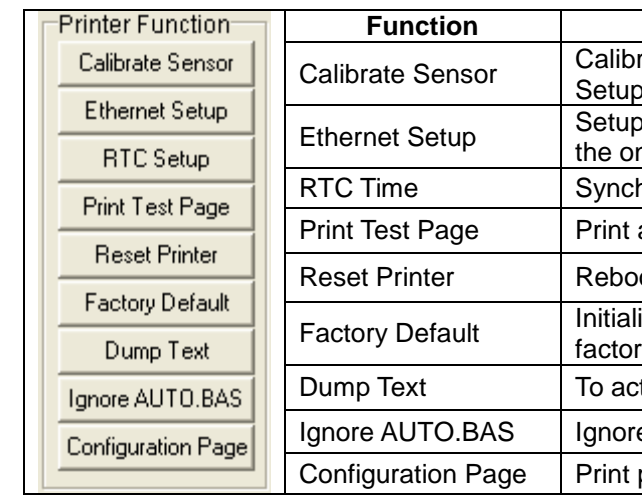

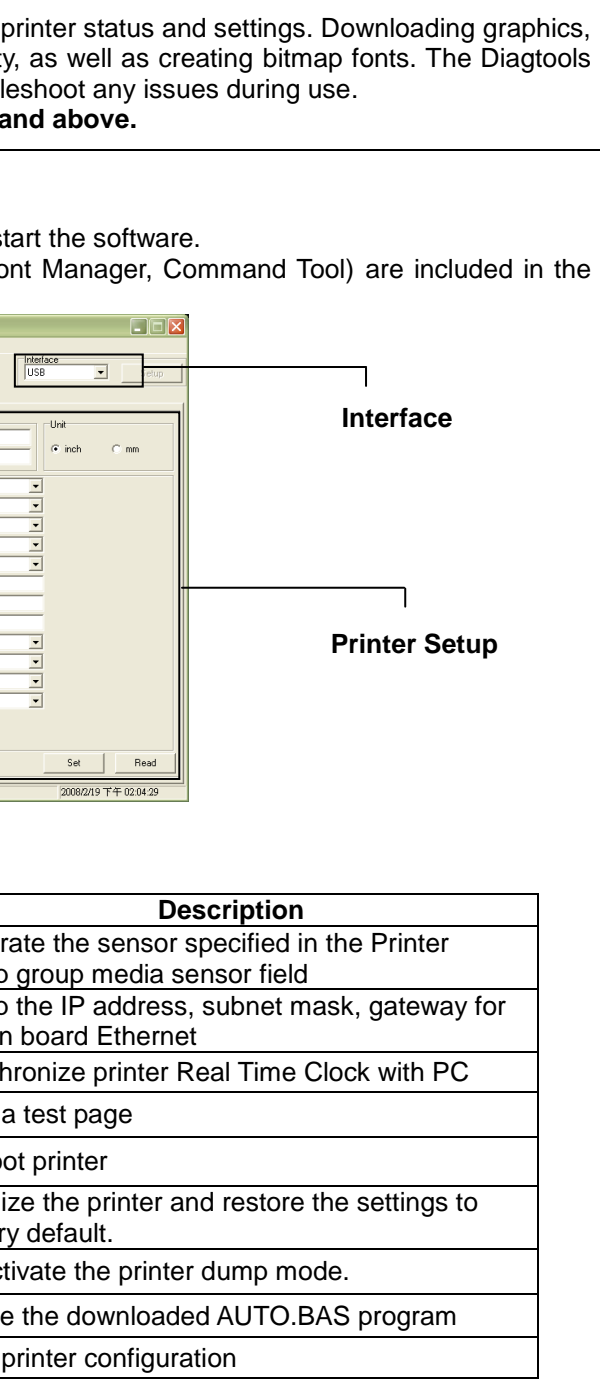

For further information on printer operation, please refer to the user's manual in Driver CD disc. Specifications, accessories, parts and programs are subject to change without notice.